Sign in by Scanning this QR Code

http://bit.ly/ThriveSign

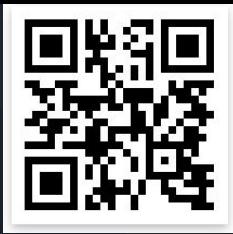

# Thrive with Google Drive

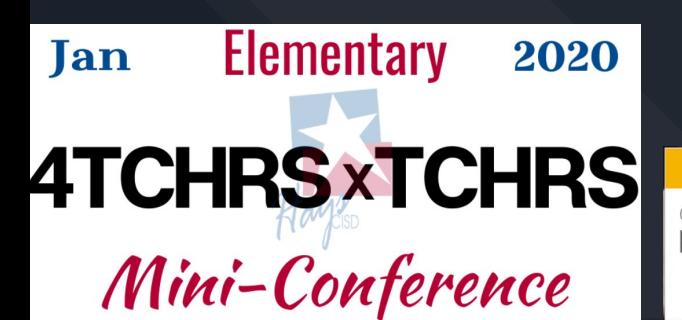

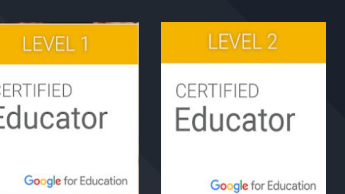

http://bit.ly/ThriveWithGoogleDrive

Kristopher Brown Kristopher.hayscisd.net **BVES** 

# Essential Apps

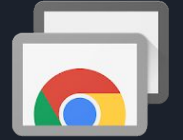

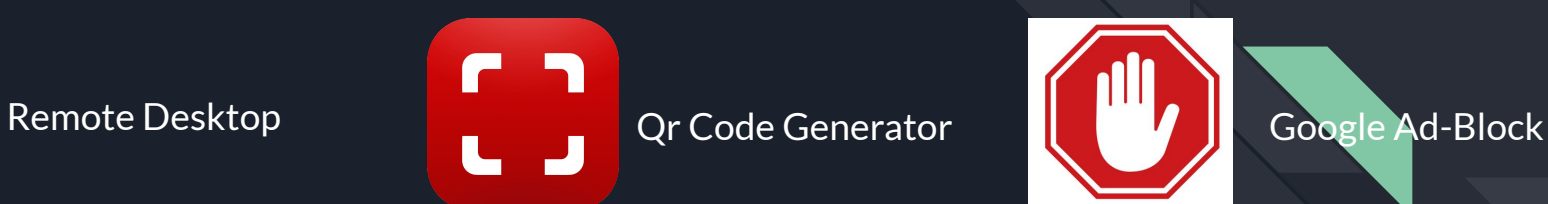

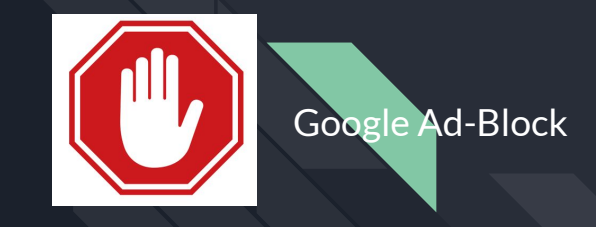

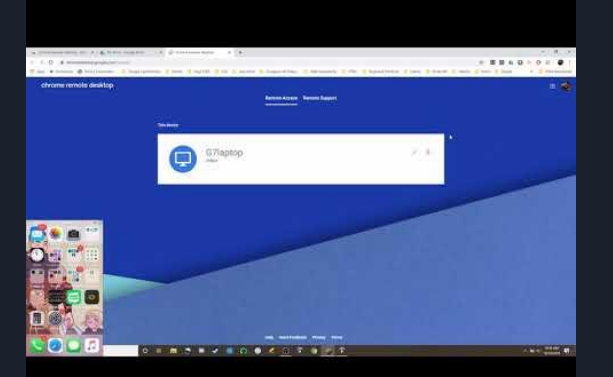

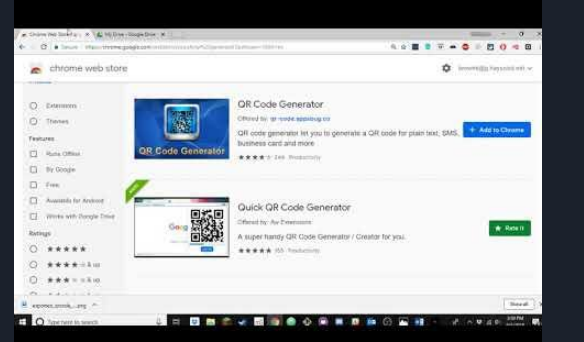

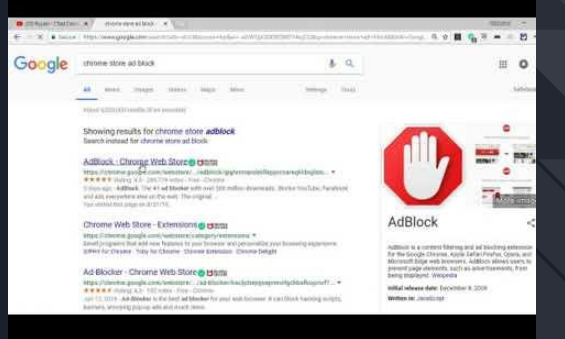

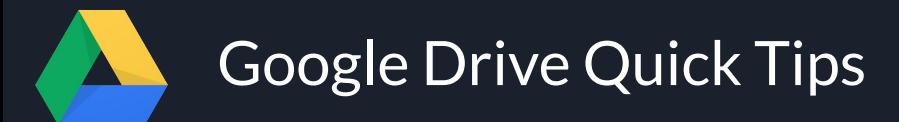

### Assigning Tasks

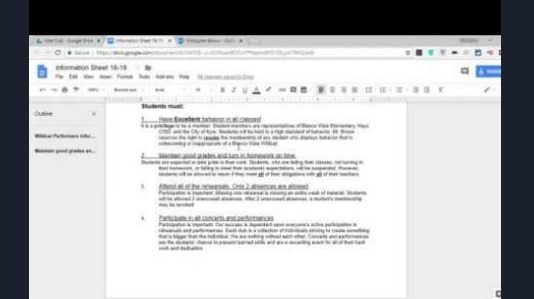

### Controlling Access to your Files

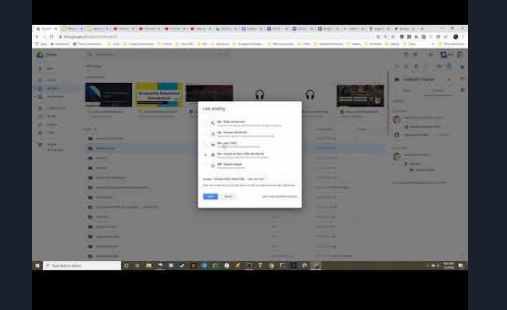

### Organizing the G drive **Version History Version History Uploading Photos**

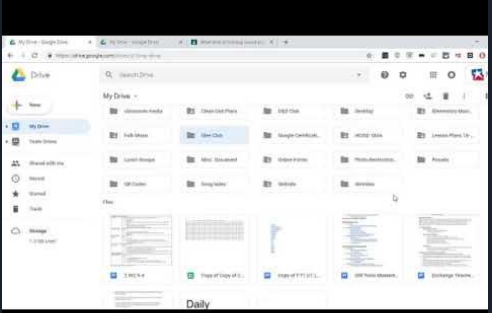

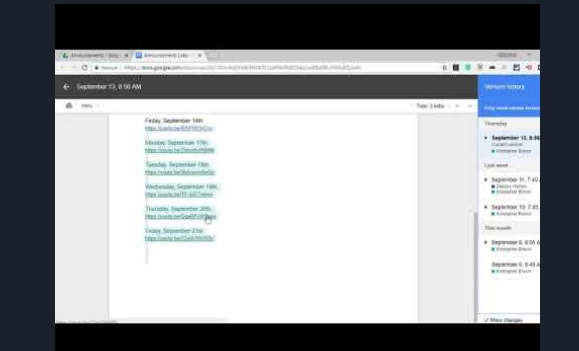

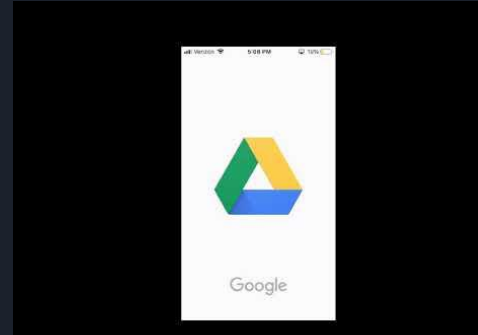

# **Forwarding your Gmail to your Outlook**

### Turn on automatic forwarding

- 1. On your computer, open Gmail Z using the account you want to forward messages from. You can only forward messages for a single Gmail address, and not an email group or alias.
- 2. In the top right, click Settings  $\mathbf{\hat{\Sigma}}$ .
- 3. Click Settings.
- 4. Click the Forwarding and POP/IMAP tab.
- 5. In the "Forwarding" section, click Add a forwarding address.
- 6. Enter the email address you want to forward messages to.
- 7. Click Next > Proceed > OK.
- 8. A verification message will be sent to that address. Click the verification link in that message.
- 9. Go back to the settings page for the Gmail account you want to forward messages from, and refresh your browser.
- 10. Click the Forwarding and POP/IMAP tab.
- 11. In the "Forwarding" section, select Forward a copy of incoming mail to.
- 12. Choose what you want to happen with the Gmail copy of your emails. We recommend Keep Gmail's copy in the Inbox.
- 13. At the bottom of the page, click Save Changes.

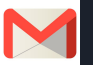

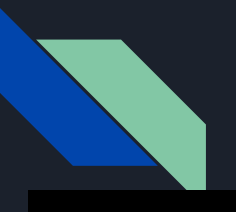

# Building a Website with Google Sites

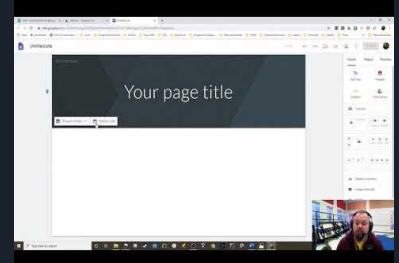

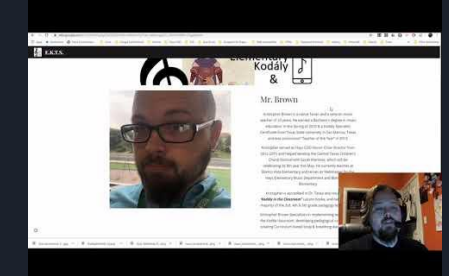

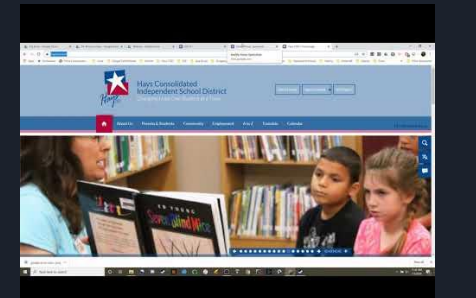

### Step 1: Creation Step 2: Basic Home Page Step 3: Adding Buttons

# [Youtube](https://www.youtube.com/playlist?list=PL1V5e2sHgFkhTr43J24ks5N3m_V5UH1P8) Playlist

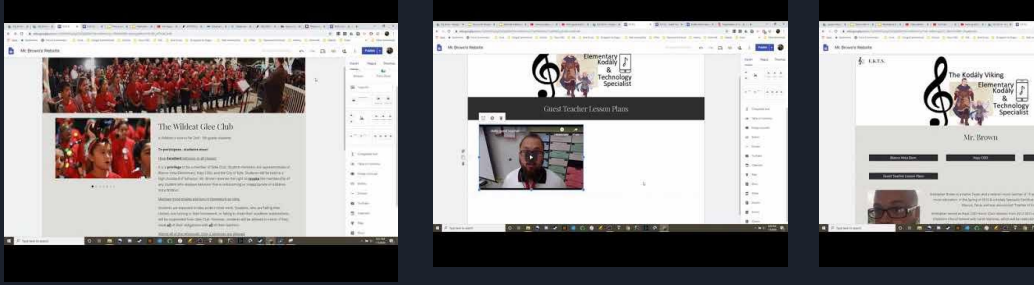

Photo Carousel **Adding Videos** Linking your Lessons

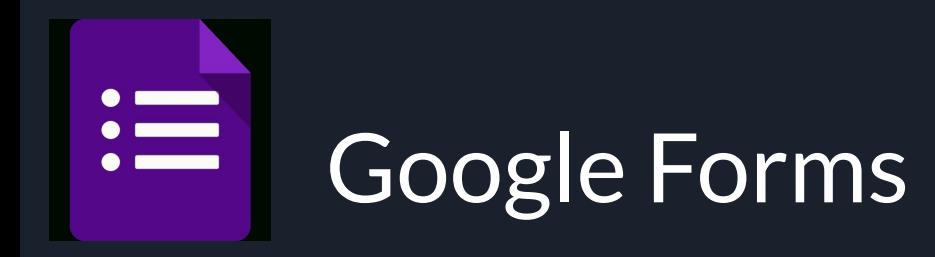

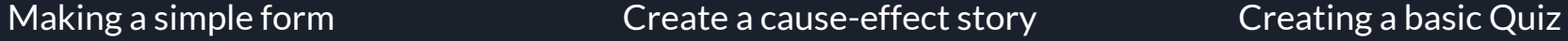

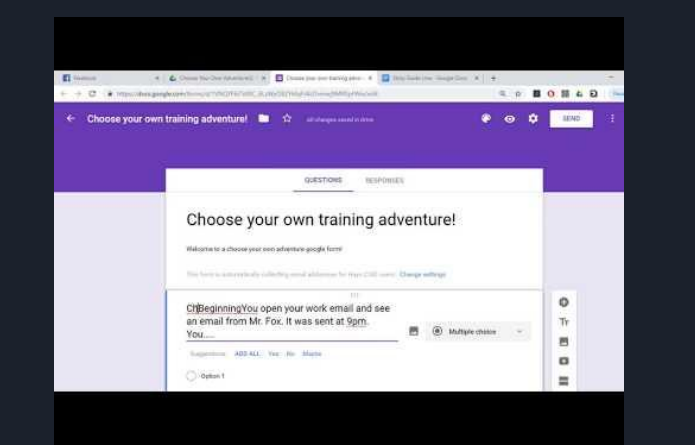

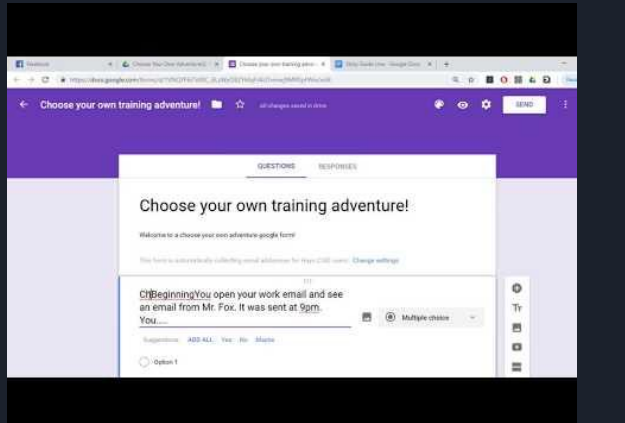

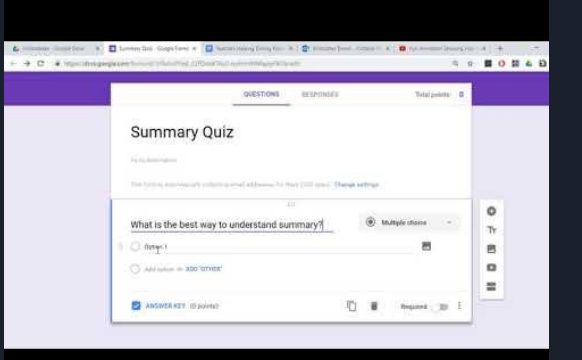

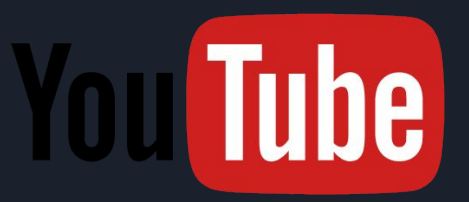

How to build an [educational channel](http://www.youtube.com/watch?v=GV9yHrQ293U)

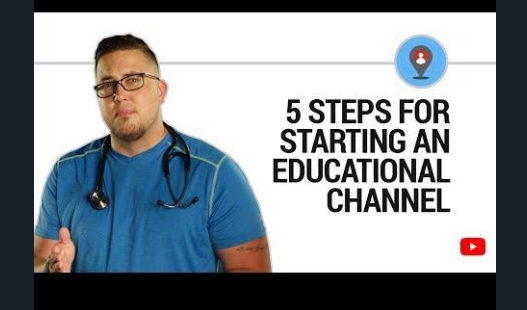

# **[Teachers on Youtube](https://www.youtube.com/user/teachers/playlists)**

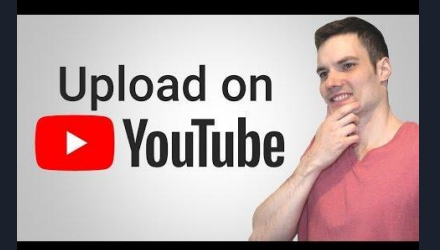

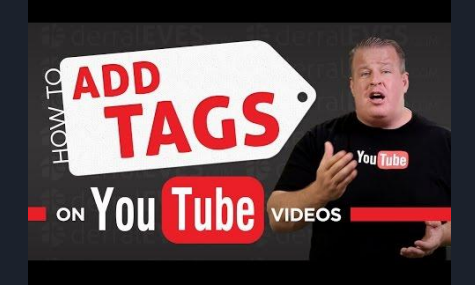

### How to upload Videos How to tag Videos How to build a Playlist

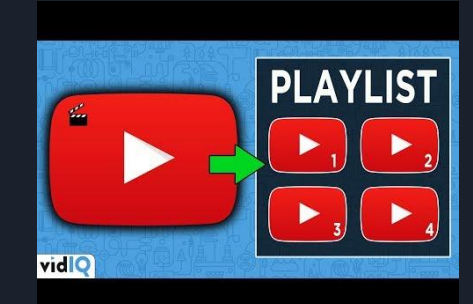

# **Helpful Links**

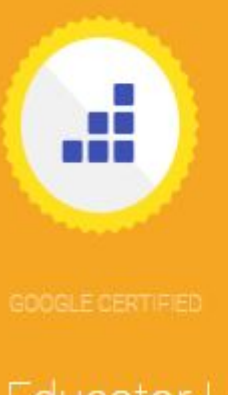

## Educator Level 1

For educators who have learned the fundamentals of using Google tools in the classroom, the Level 1 certification validates standard technology implementation skills.

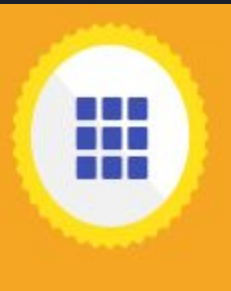

## **Educator Level 2**

For educators who are super users and enthusiasts of Google tools in the classroom, the Level 2 certification validates advanced technology integration skills.

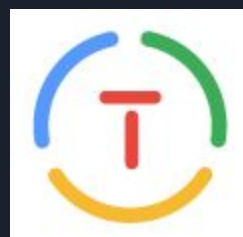

### GOOGLE FOR EDUCATION **Certified Trainer**

Help educators and schools better integrate Google tools by providing direct training and other services.